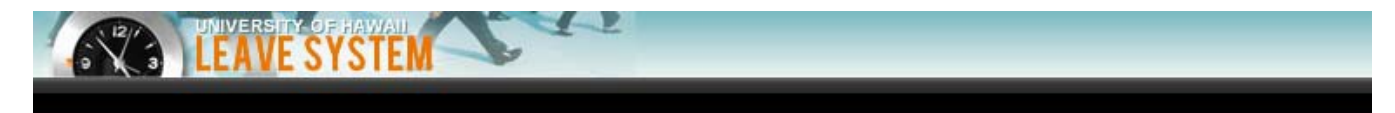

# **User Guide for Employees**

**Kapiolani Community College Human Resources March 13, 2018**

# **Table of Contents**

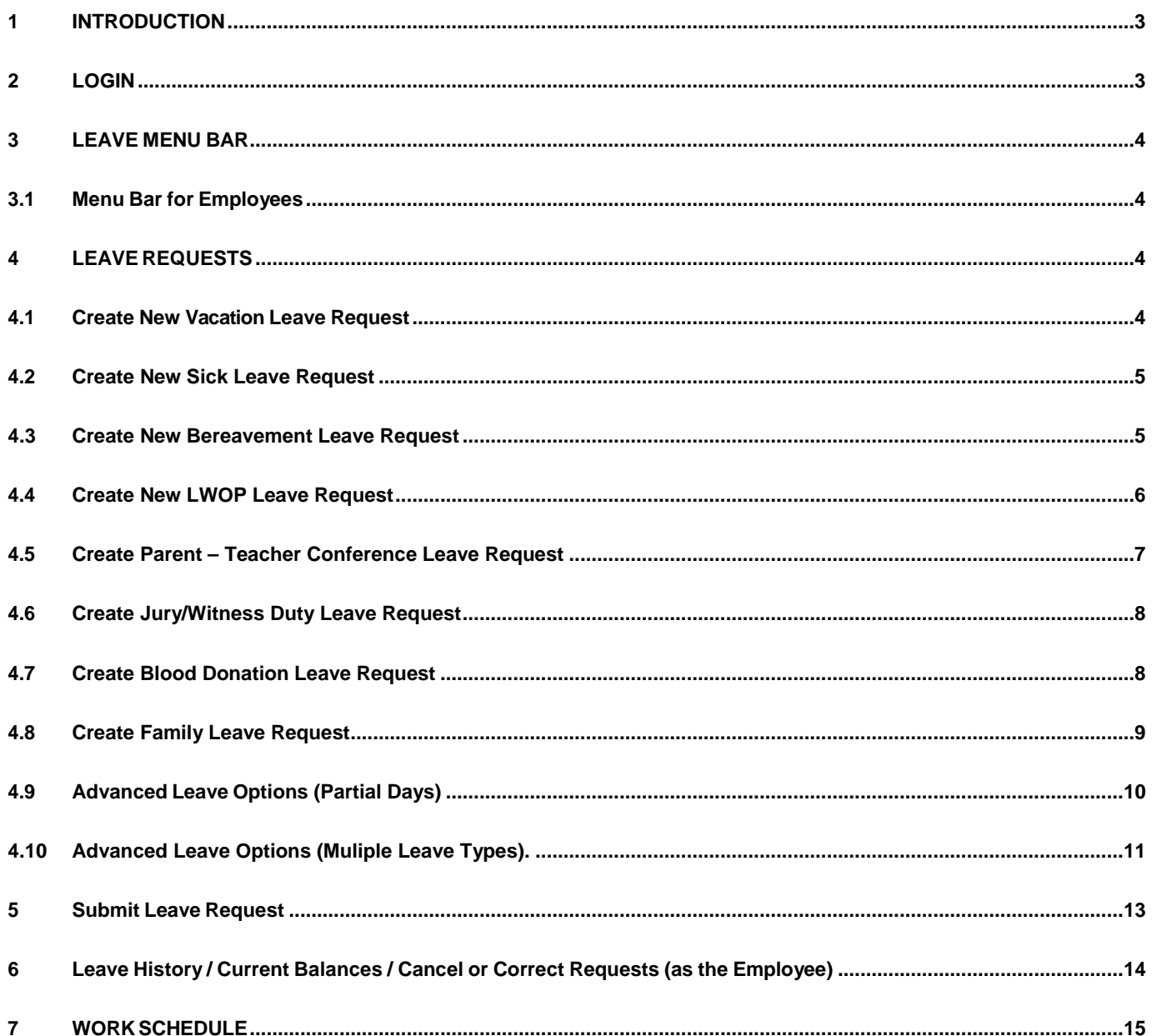

#### <span id="page-2-0"></span>**1 INTRODUCTION**

There are numerous "roles" within the Leave system. Roles define what a user is required or allowed to do within the application. This document focuses on the following roles:

• **Employee** – anyone who accrues leave at the university

#### <span id="page-2-1"></span>**2 LOGIN**

- [www.hawaii.edu/leave](https://authn.hawaii.edu/cas/login?service=https%3A%2F%2Fwww.hawaii.edu%2Fleave%2Fj_spring_cas_security_check)
- Login with UH Username and Password.
- Be sure to log off once finished entering/checking leave

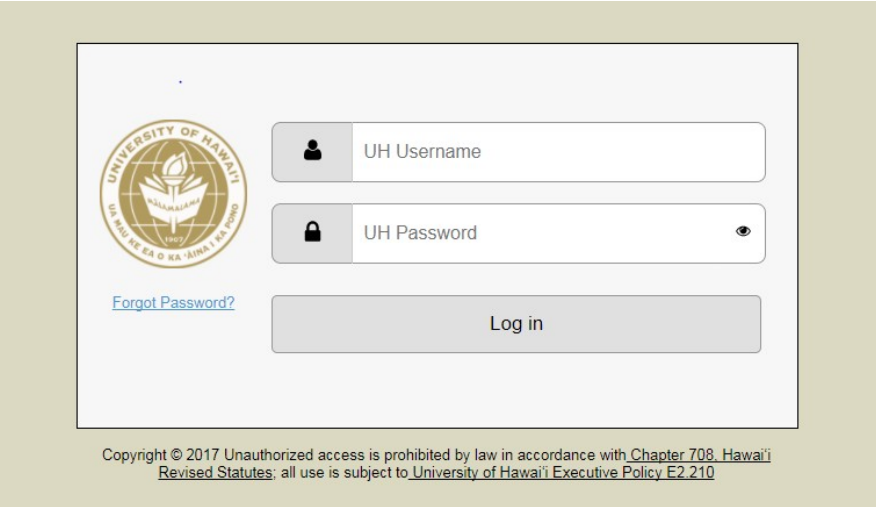

Note: The login page above is used for single sign-on. This means that for any ITS-supported web application using this login, the user logs in only once. Subsequently, access to other applications will be more seamless (vs. a user having to login to each application such as Leave, Profiler and Workflow separately).

#### <span id="page-3-0"></span>**3 LEAVE MENU BAR**

The menu for users is within the graphical header and is dynamic depending on your role (Employee, Preparer, Supervisor, Personnel Officer). The more roles you have the more options you will see.

#### <span id="page-3-1"></span>**3.1 Menu Bar for Employees**

For the "**Employee**" role, the menu will look as follows (note, the "MY ACCOUNT" section in the menu will display for all employees):

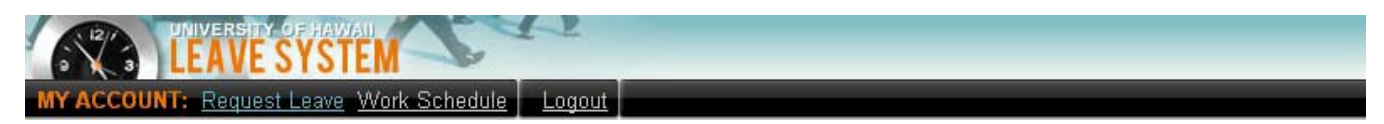

The primary functions for the Employee role are:

- Create/submit a leave request
- Cancel or correct an existing request
- View leave history
- View current leave balances
- View work schedule

#### <span id="page-3-2"></span>**4 LEAVE REQUESTS**

#### <span id="page-3-3"></span>**4.1 Create New Vacation Leave Request**

- Notify and receive approval from Supervisor
- Enter date(s), and Select "Vacation Leave" type o The minimum amount of vacation leave is 1 hour
	-
- If full days are being taken click on Quick Submit
	- o For partial days, see page 10
- Employee will receive a confirmation email once the leave is approved/denied

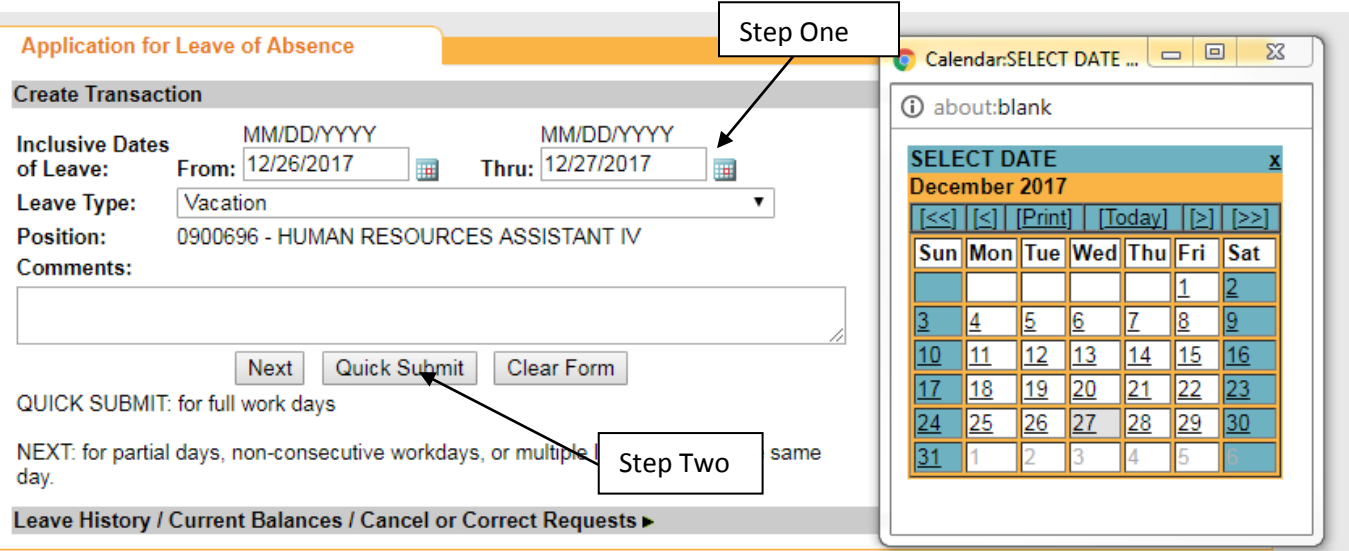

• Note: Leave requests may span across months only if the request consists of consecutive, full days of leave.

#### **4.2 Create New Sick Leave Request**

- Notify Supervisor on first day of absence following office call-in procedure
- Enter date(s), and Select "Sick Leave" Type
- The minimum amount of sick leave is 1 hour
- If an Employee is out more than 4 work days, a physician's certificate/note is required. o Enter when Doctor's note was submitted to Department or HR in the comments section
- If full days are being taken click on Quick Submit
	- o For partial days, see page 10
- Employee will receive a confirmation email once the leave is approved/denied

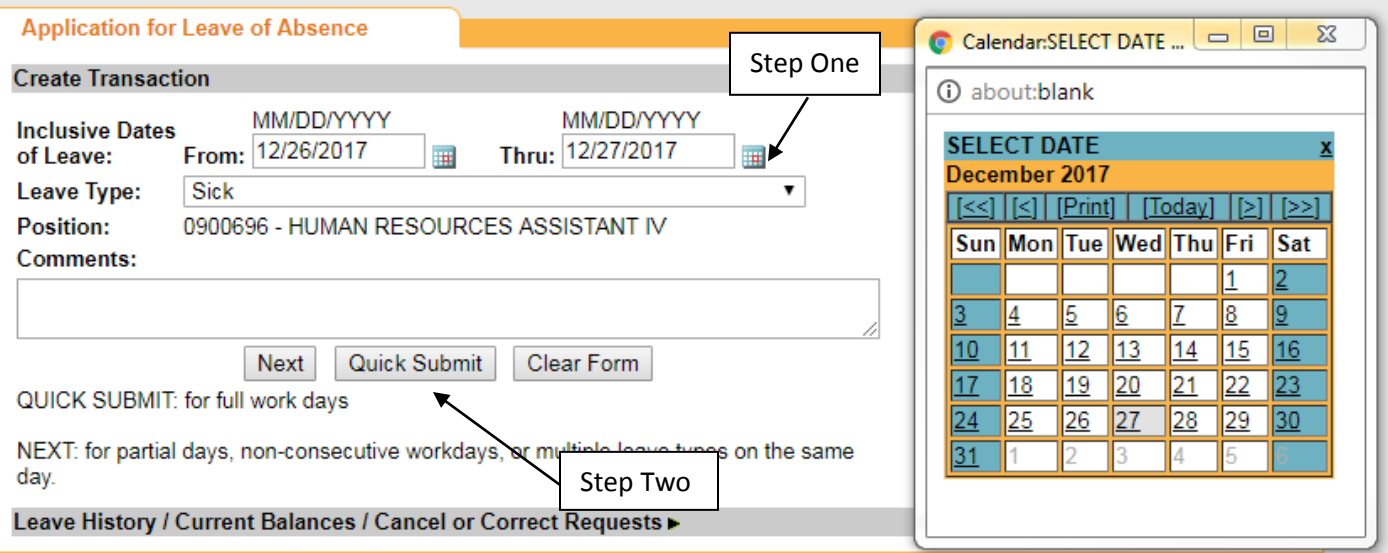

#### <span id="page-4-1"></span><span id="page-4-0"></span>**4.3 Create New Bereavement Leave Request**

- Notify Supervisor
- Enter date(s), and Select "Bereavement Leave" type
	- $\circ$  Employees are allowed up to 3 days (24 hours) of bereavement leave within a reasonable period of time after the death of an immediate family member.
- Indicate relationship of immediate family member (Mom, Dad, Spouse/Reciprocal Beneficiaries/Domestic partner, brother, sister, son or daughter) in the comments section
- Click Next-

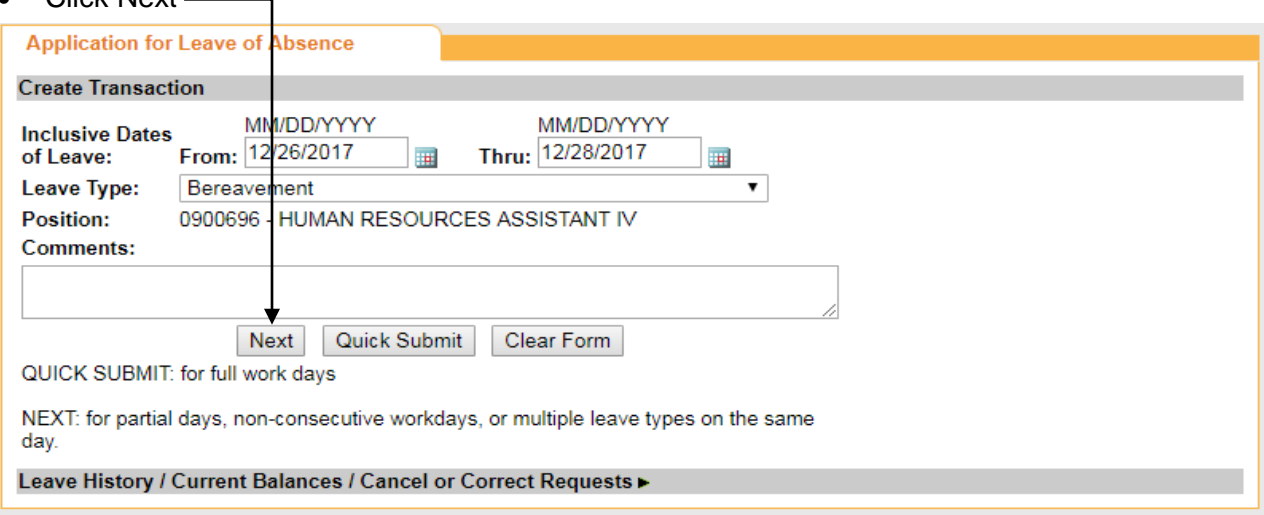

• Select relationship of deceased from the dropdown menu.

- o Note: Leave may only be requested once for a given familial relationship (i.e., you may only request bereavement leave once for the passing of EITHER your mom, hanai mom or stepmom).
- Click Submit
- Employee will receive a confirmation email once the leave is approved/denied

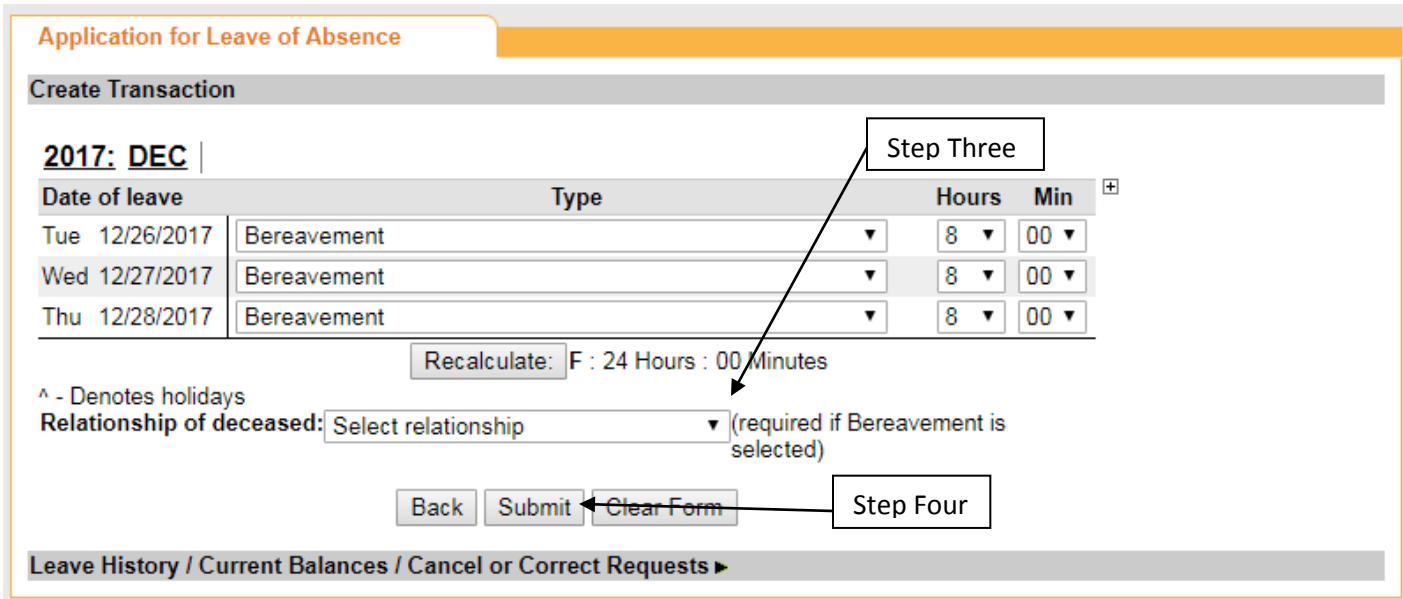

#### <span id="page-5-0"></span>**4.4 Create New LWOP Leave Request**

- Notify Supervisor
- For BOR Employees (Faculty/APT)  $\rightarrow$  Submit ["Request for Leave without Pay \(LWOP\)" Form 62](https://www.hawaii.edu/ohr/documents/3117/) to HR
- For Civil Service Employees  $\rightarrow$  Work with Department to create LWOP Memo
- Enter Date(s), and select appropriate LWOP leave type (ie. Personal Reasons, Health, Child Care, etc)
- For full days, click Quick Submit
	- o For partial days, see page 10

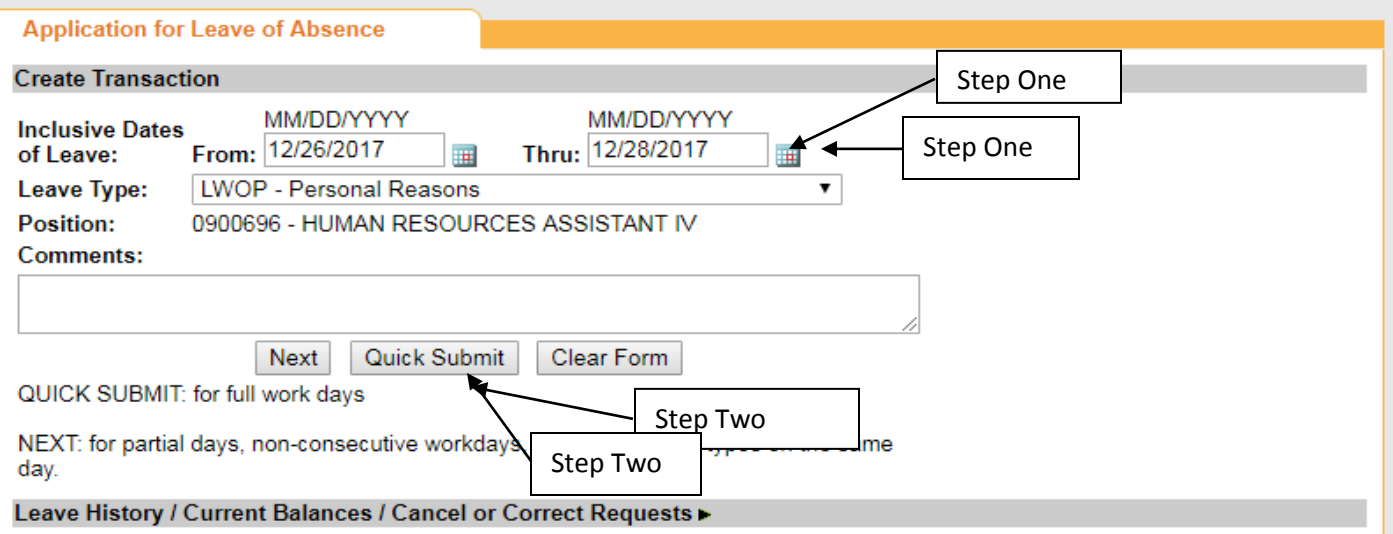

#### <span id="page-6-0"></span>**4.5 Create Parent – Teacher Conference Leave Request**

- **Notify Supervisor** 
	- o Submit [UH Form 122](https://www.pers.hawaii.edu/forms/Leave/Form122_ParentTeacherConference.pdf) to supervisor prior to parent-teacher conference to obtain approval
		- Once approved, submit completed form to HR
- Enter date(s), and select "Parent Teachers Conference" leave type
	- o Click Next

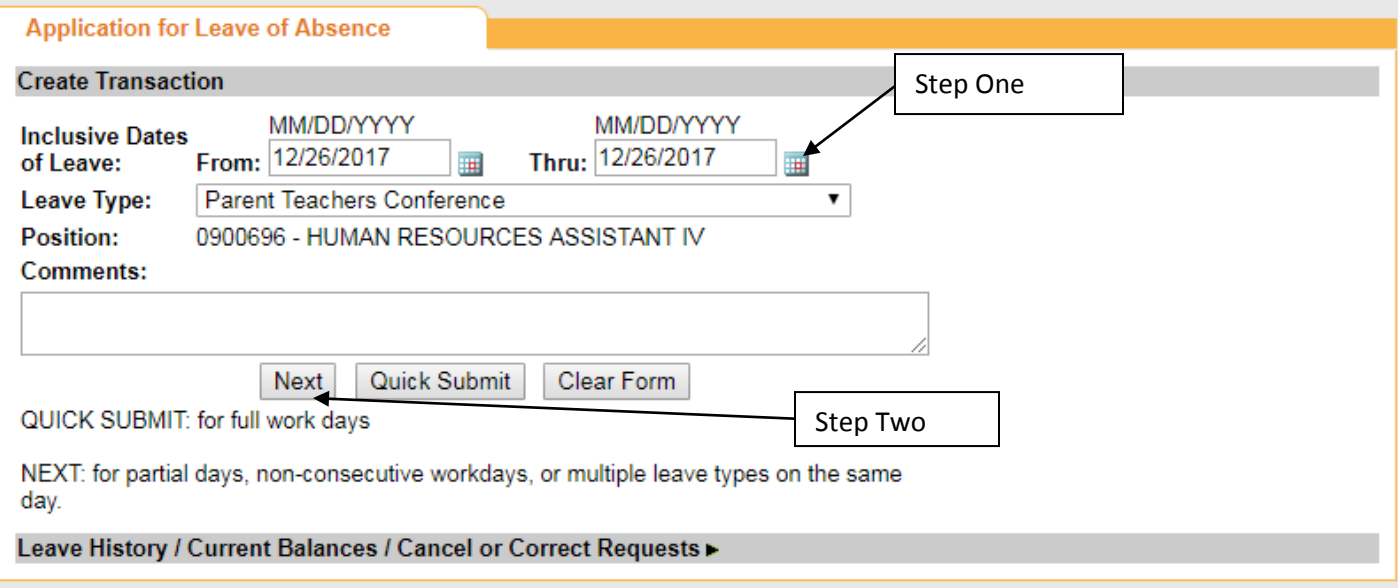

- Change the amount of hours in the drop down menu and click Recalculate
	- o Employees are allowed to take up to 2 hours of paid leave, including travel time, to discuss a child's progress and development. Employees are limited to 2 mutually-scheduled parentteacher conferences per child each calendar year.
- Click Submit
- Employees will receive a confirmation email once the leave has been approved/denied.

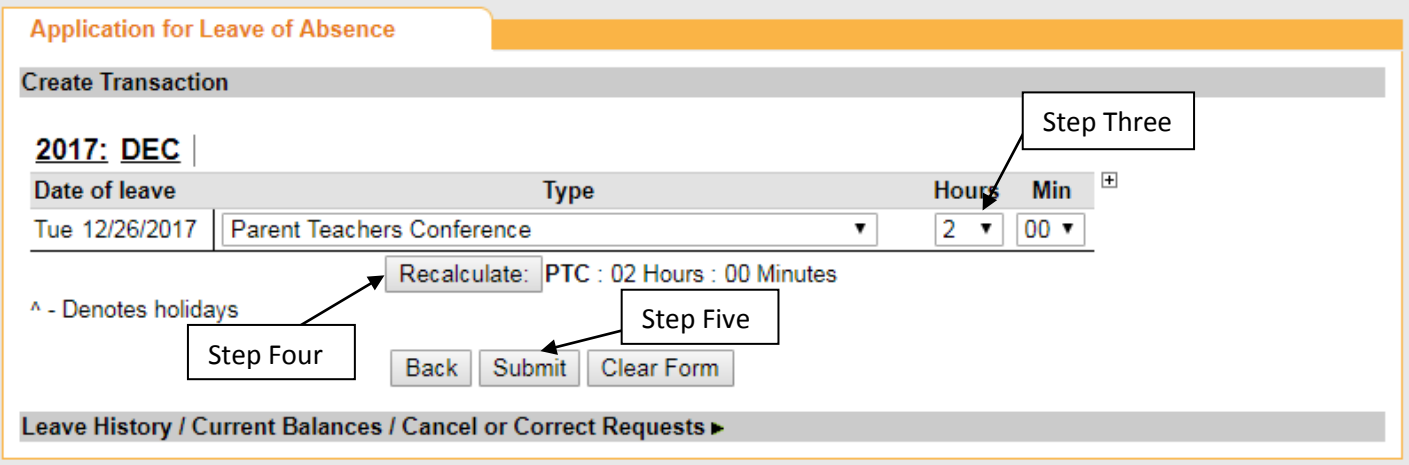

#### <span id="page-7-0"></span>**4.6 Create Jury/Witness Duty Leave Request**

- Notify Supervisor of Jury/Witness Duty Summons
- Enter date(s) and Select "Jury/Witness Duty" leave type
	- o Employees are allowed to take paid leave to serve as a summoned witness or juror in any judicial proceeding, except those which may involve or arise out of an employee's outside employment or personal business or private affairs.
- For full days, click Quick Submit
	- o For Partial days, see page 10

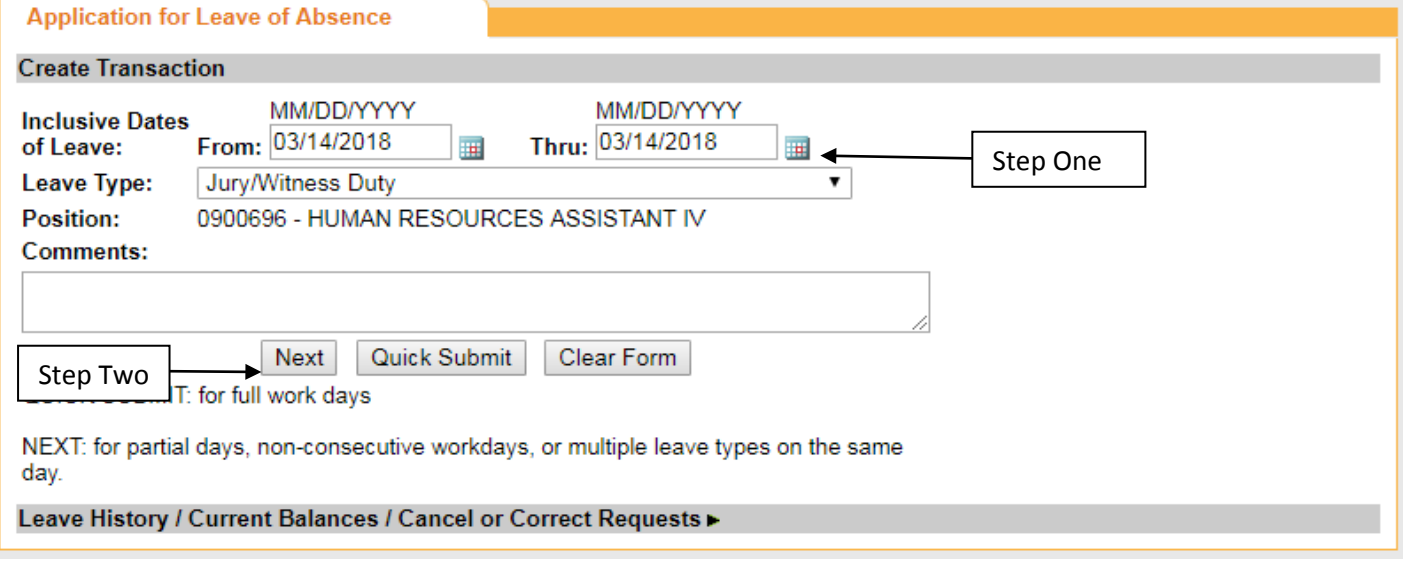

- Employees will receive a confirmation email once the leave has been approved/denied.
- **Be sure to turn in documentation of each day of jury/witness duty to HR e.g. Certification notice provided at the courthouse/jury duty or work slip from the Jury Clerk.**

#### <span id="page-7-1"></span>**4.7 Create Blood Donation Leave Request**

- Notify Supervisor of Blood Donation appointment
- Enter Date and Select "Blood Donation" leave type
- Click Next

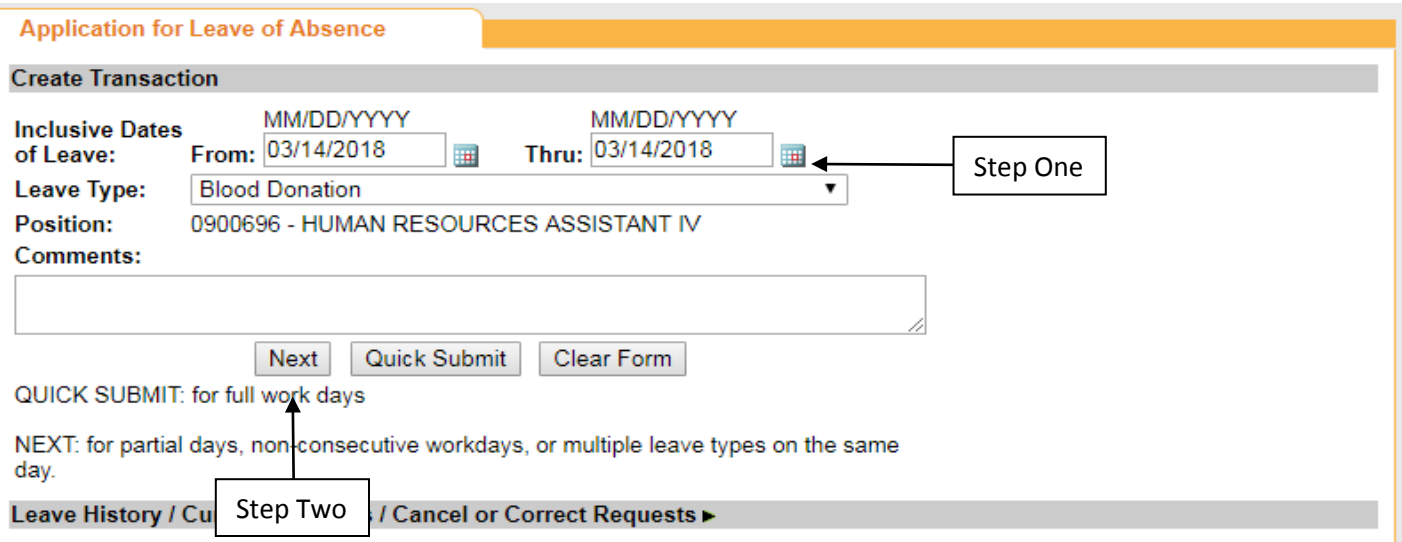

- Change the amount of hours in the drop down menu and click "Recalculate"
- Employees are allowed to take up to 2 hours of paid leave, including travel time

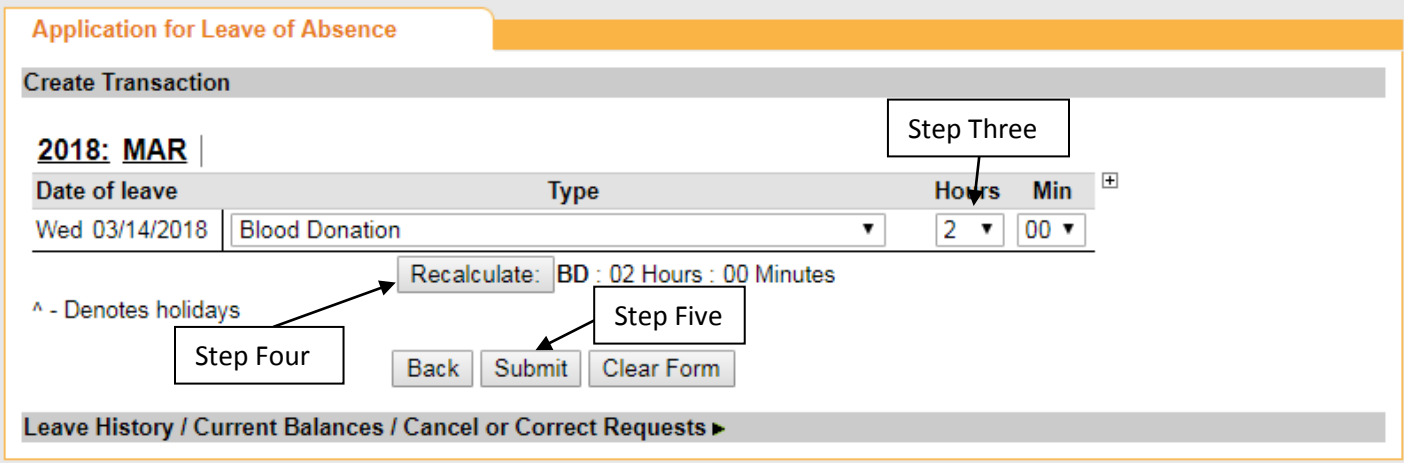

#### <span id="page-8-0"></span>**4.8 Create Family Leave Request**

- Complete [UH Form 46a "Request for Family Leave"](https://www.hawaii.edu/ohr/documents/3009/) and submit to Supervisor
- Work with HR Representative to complete UH Form 46b "Notice of Eligibility and Rights & [Responsibilities"](https://www.hawaii.edu/ohr/documents/3012/)
- Submit physician certification or other documentation depending on the type of leave request to HR
	- o [List of Required Documentation](https://www.hawaii.edu/ohr/benefits-leave/family-and-financial/family-leave/family-medical-leave-guide/#required-documentation)
- Receive [UH Form 46c "Designation of Notice"](https://www.hawaii.edu/ohr/documents/3015/) of the approved/denied request from HR
- If approved, Enter Date(s) and Select appropriate Family Leave type
- For full days, Click Quick Submit
	- o For Partial days, see page 10

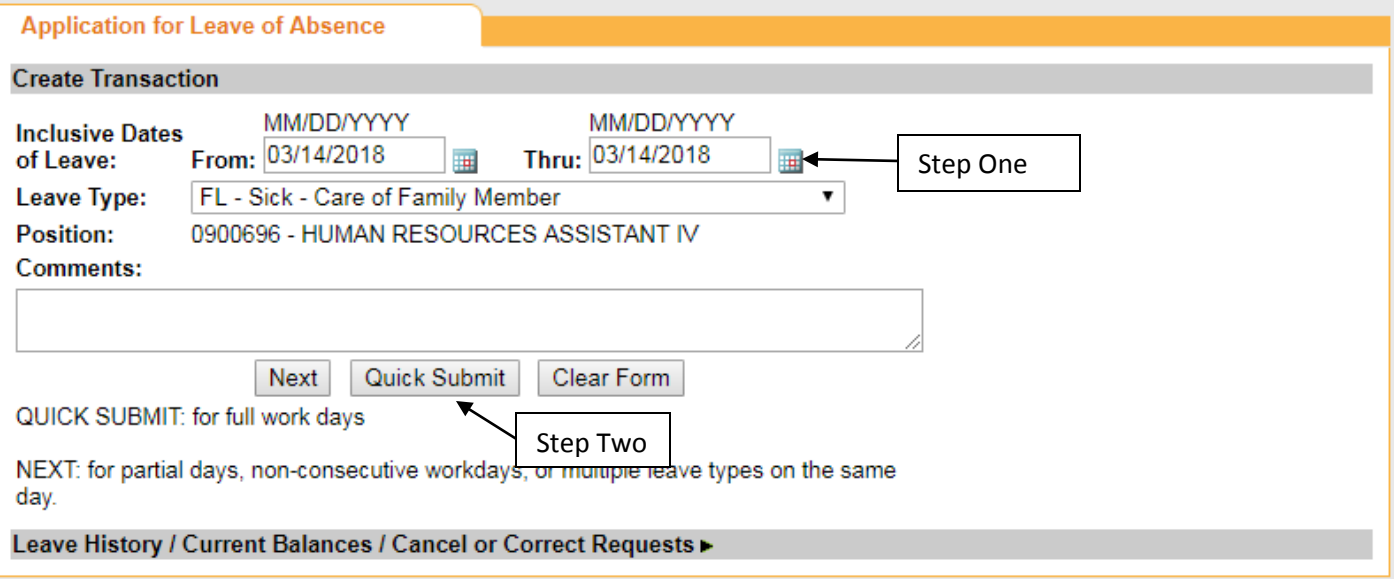

## <span id="page-9-0"></span>**4.9 Advanced Leave Options (Partial Days)**

• Notify Supervisor

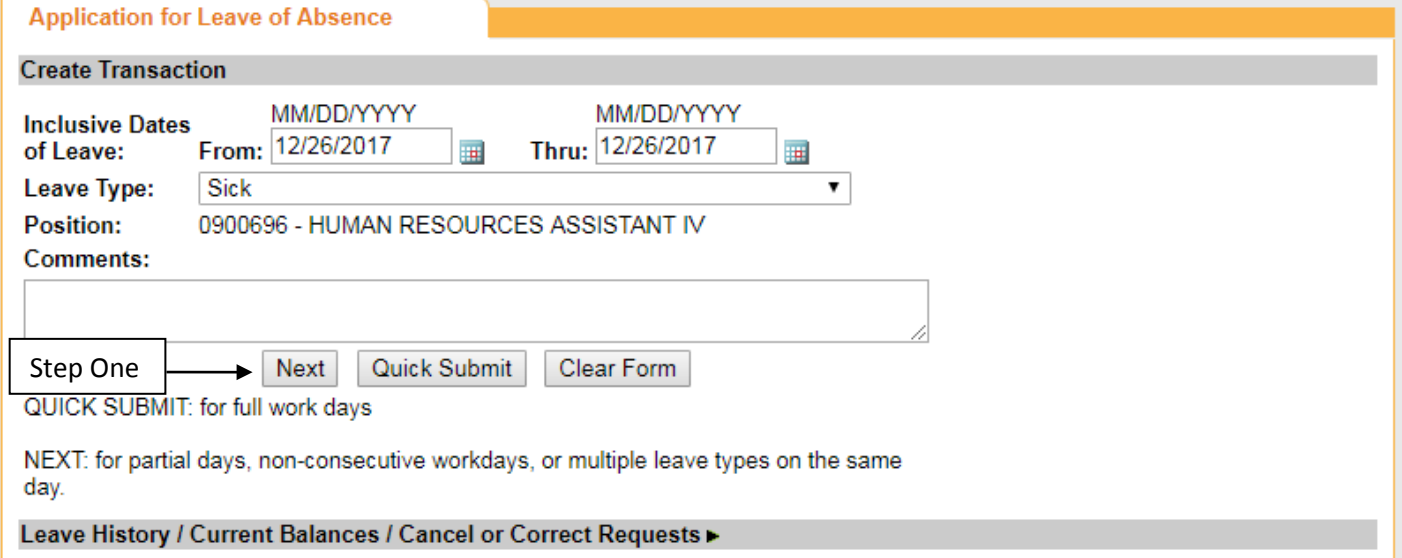

You will see this page if you clicked the "Next" button:

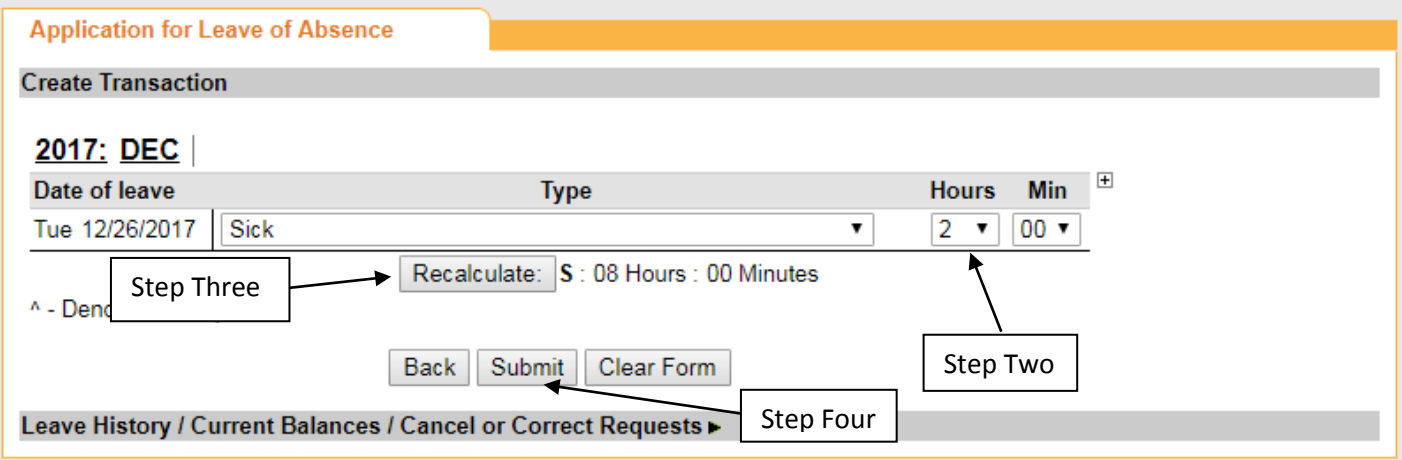

- The form defaults to hours for a full work day (based on your work schedule). You may edit the hours/minutes to take leave for a partial work day.
- Change the amount of hours in the drop down menu and click "Recalculate"
- Click Submit
- <span id="page-9-1"></span>• Employees will receive a confirmation email once the leave has been approved/denied.

#### **4.10 Advance Leave Options (Multiple Leave Types)**

- Notify Supervisor
- Select appropriate leave type and dates
- Click "Next"

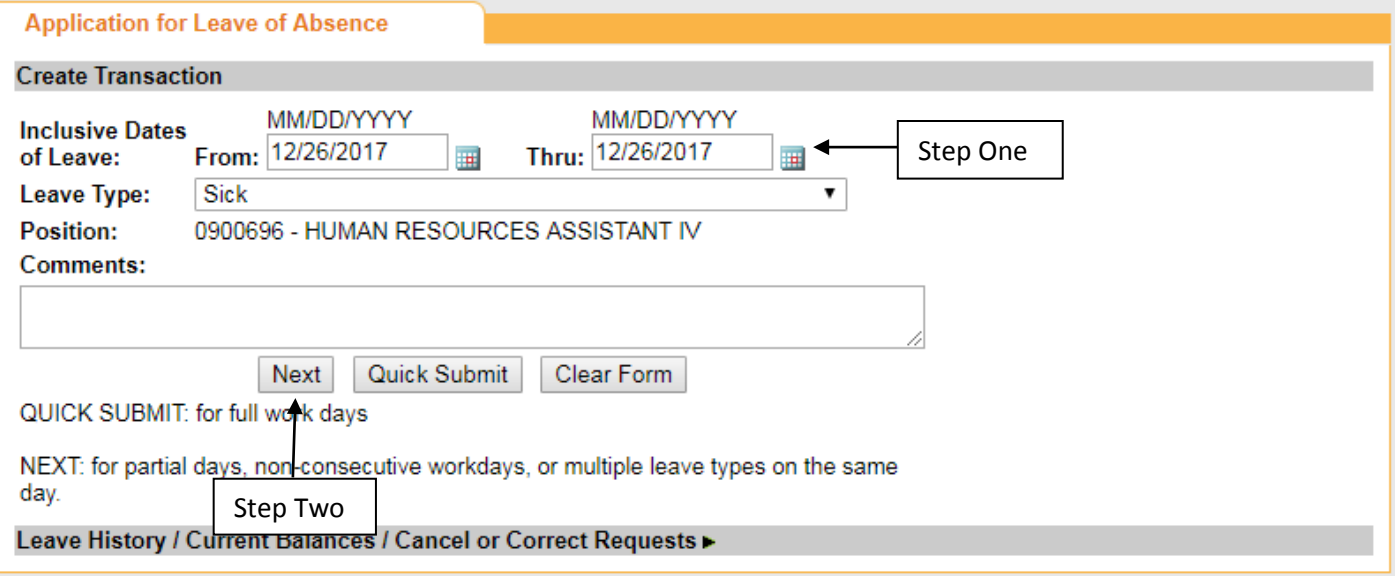

- To enter multiple leave types for the same day, click on the "+" to the right of the Hours and Min text. This will expand the leave form by adding another column (see below) so more than one leave type can be entered for each day/date.
- There is no limit on the number of different leave types that can be entered per day/date. However, the form will keep expanding to the right so you will have to scroll horizontally in your browser.

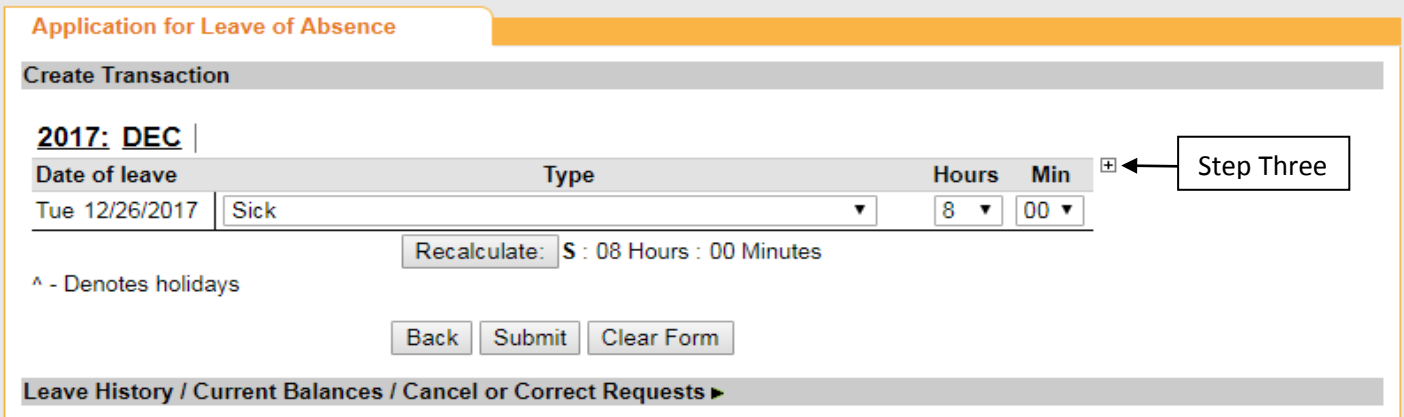

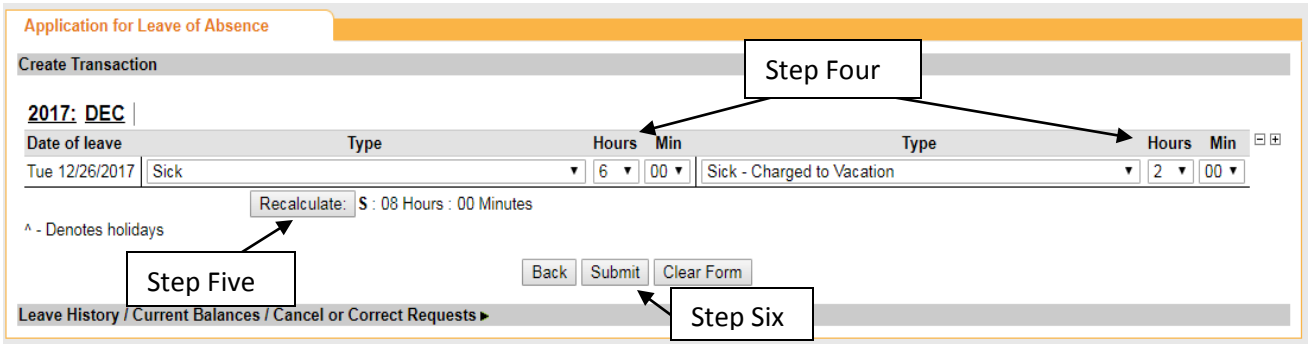

- Click the "Recalculate" button to adjust leave hours being credited to each leave type.
- Click the "Submit" button to submit the request to your Supervisor for approval. An email will be sent to your Supervisor informing him/her that a request is awaiting approval.
- Note: There is a 1 hour minimum per leave type per day

#### <span id="page-12-0"></span>**5 Submit Leave Request**

• Once the leave request is submitted, you will see a blue success message at the top and the form will contain more detail (see below). All error messages will display in red text and must be corrected before you can proceed.

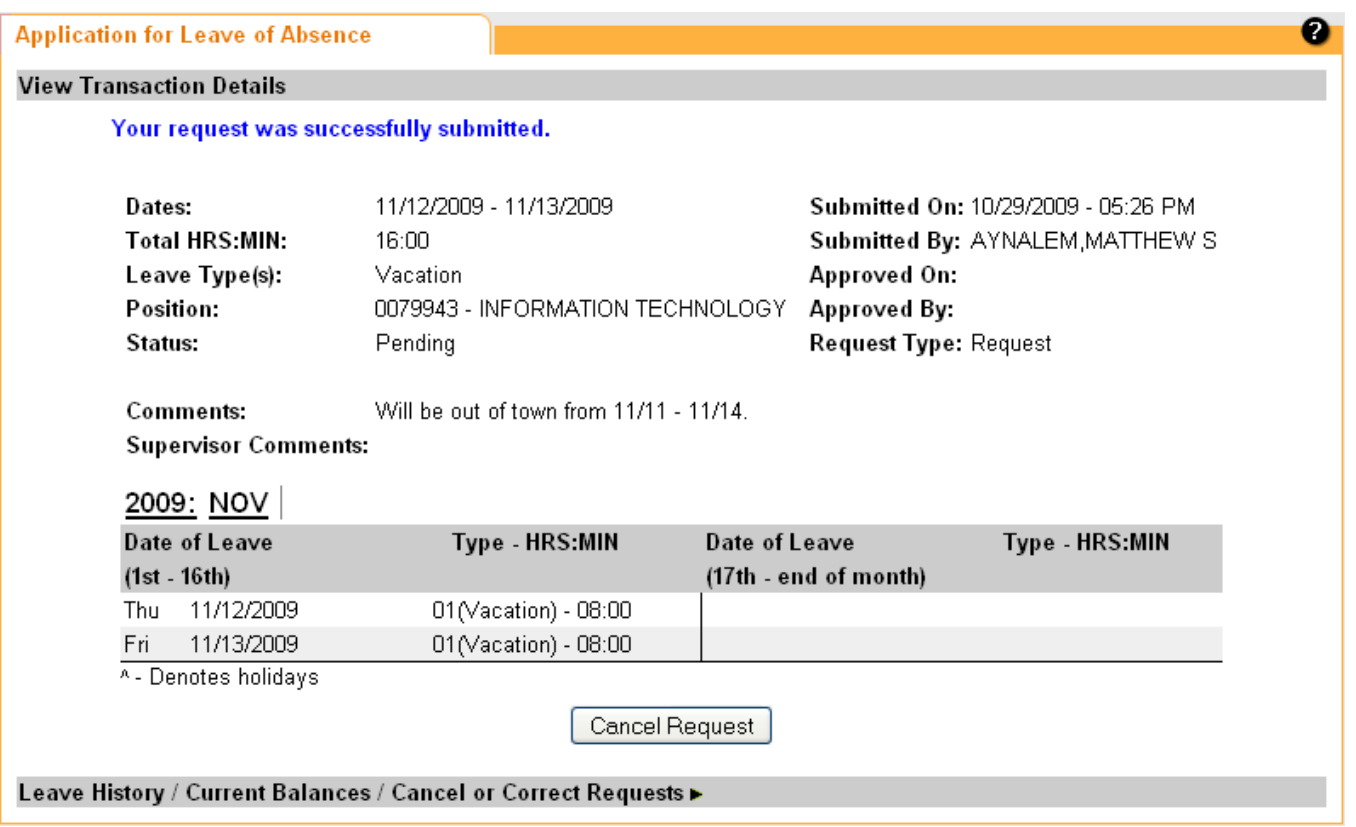

- Note: While the request is still Pending, the Employee has the option of canceling the request by clicking the "Cancel Request" button. This deletes the request from the system.
- The Employee will receive an email notice once the request is approved or denied by his/her Supervisor.
- **Remember to Log Out when done**

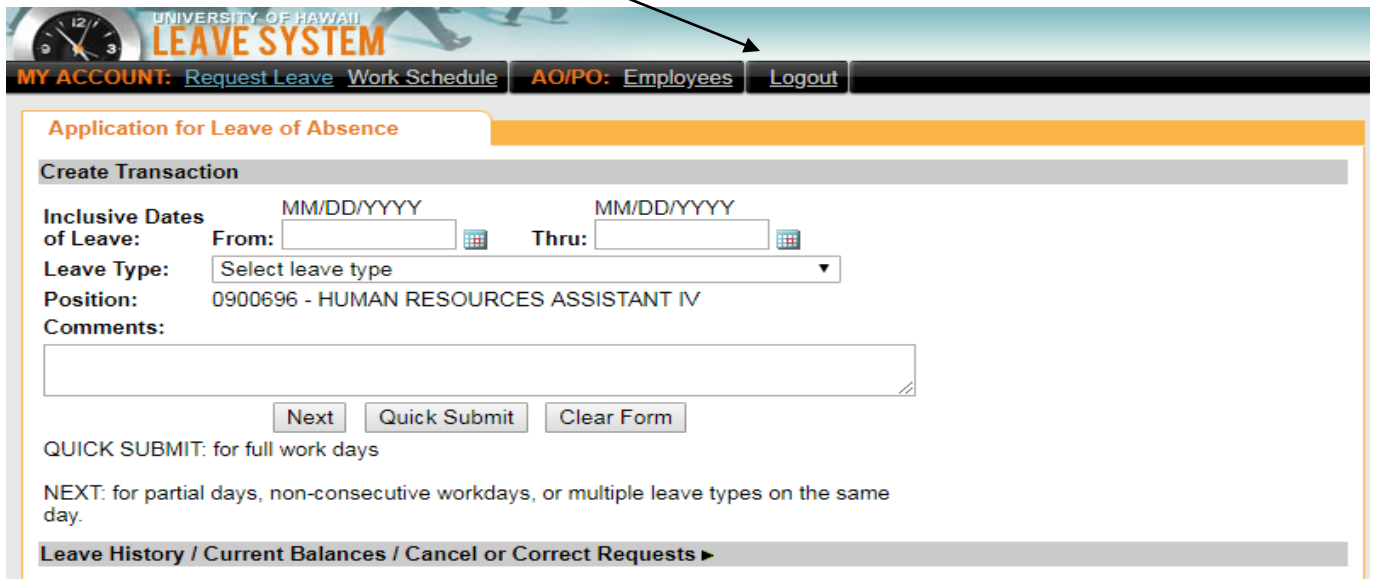

#### <span id="page-13-0"></span>**6 Leave History / Current Balances / Cancel or Correct Requests (as the Employee)**

• Clicking on "Leave History / Current Balances / Cancel or Correct Requests" will bring up the following at the bottom of the page.

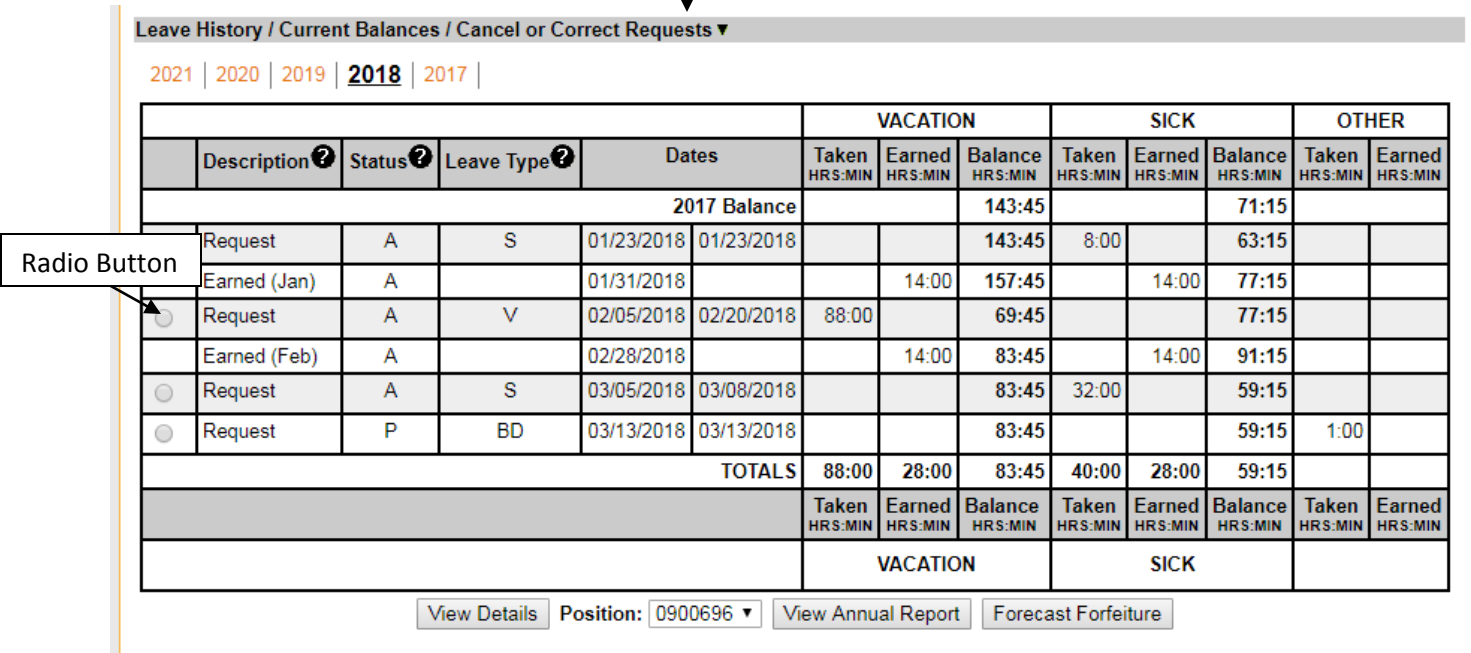

- In the Status column, "P" is for Pending requests, "A" is for Approved requests.
- To view a specific request, select it (via the radio button on the left), then click the "View Details" button. The specific request will display at the top of the page, above the history section.
- Pending requests can be cancelled. Select the specific request, then on the details page click the "Cancel Request" button.
- Approved requests can be cancelled or corrected. Select the specific request, then on the details page click the appropriate button.
- Clicking this image  $\bigcirc$  results in a listing of all codes for that specific field to be displayed in a separate window.

# <span id="page-14-0"></span>**7 WORK SCHEDULE**

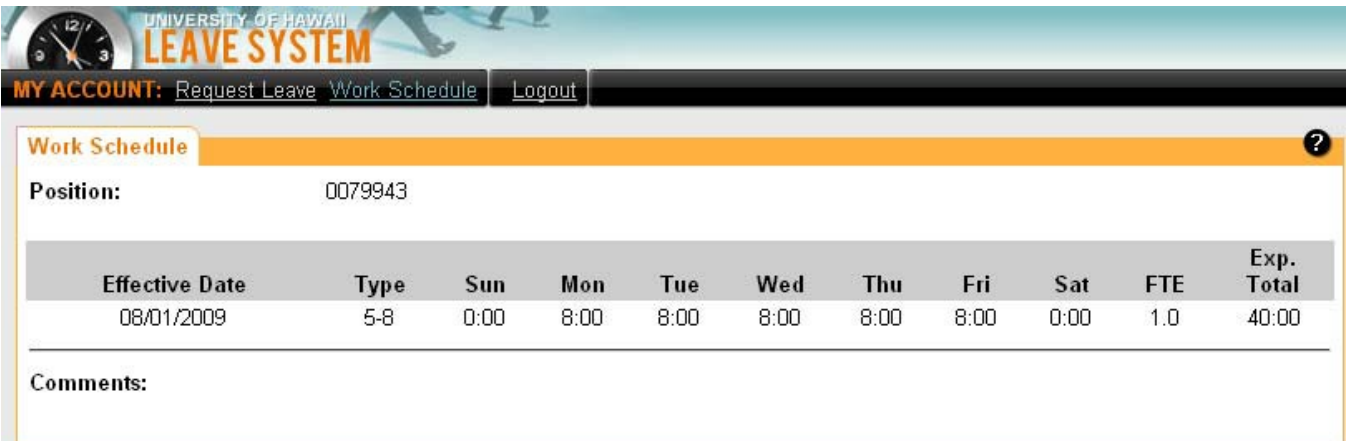

- Each employee has a work schedule in Leave to determine the number of hours the employee works on a particular day. This allows the Leave system to calculate leave accruals, as well as perform certain validations (such as when using the Quick Submit feature).
- Employees can view but cannot edit their own work schedule.
- Preparers do not have access to view or edit the work schedule for other employees.
- Only Personnel Officers and Supervisors can edit an employee's work schedule.

### • **Remember to log out when done with the online leave system**

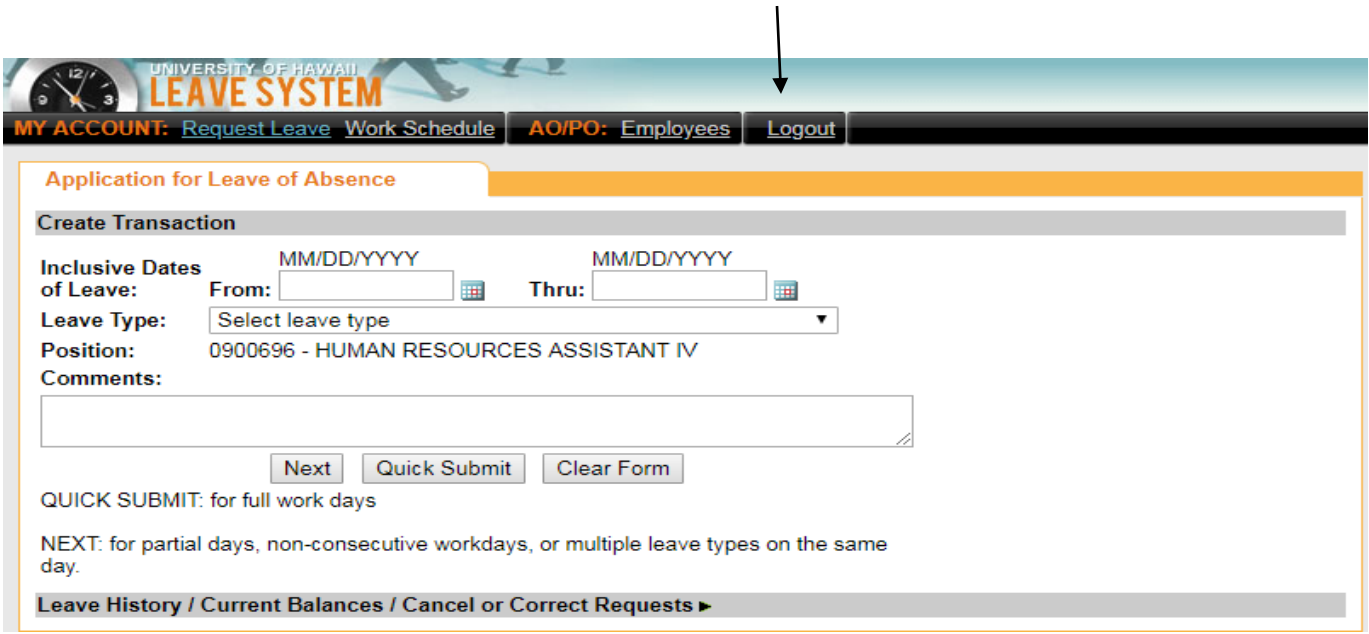

NOTES: